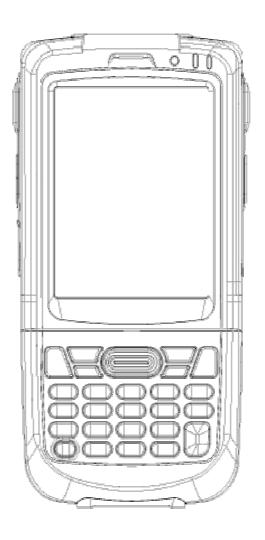

# Content

| 1. | Introduction                                         | 1  |
|----|------------------------------------------------------|----|
|    | About the Mobile Device                              | 1  |
|    | Feature Summary                                      | 1  |
|    | Hardware Overview                                    |    |
| 2. | Get Started                                          | 4  |
|    | Unpack your device                                   | 4  |
|    | Recommended host computer configuration/requirements |    |
|    | Update your desktop software                         |    |
|    | Attach the handstrap                                 |    |
|    | Install the battery                                  |    |
|    | Charge the battery                                   |    |
|    | Removing battery                                     |    |
|    | Turn the device on                                   |    |
|    | Understanding the Today Screen                       |    |
|    | What do the Status Icons Mean?                       |    |
| 3. | Set Up Your Device                                   |    |
| _  | Recalibrate the Screen                               |    |
|    | Customize the Today Screen                           |    |
|    | Change Language and Regional Settings                |    |
|    | Change the Date and Time Display                     |    |
|    | Owner Identification and Password Protection         |    |
|    | Backlight preference                                 |    |
|    | Battery Power                                        |    |
|    | Button Assignment and Scrolling Speed                |    |
|    | Volume control                                       |    |
|    | Enable Sounds and Notifications                      | 15 |
|    | Device name                                          | 16 |
|    | Customize the Start Menu                             | 16 |
|    | Open applications                                    | 17 |
|    | Remove applications                                  |    |
|    | Lock the display                                     | 18 |
|    | Unlock the display                                   | 18 |
| 4. | Reset Your Device                                    |    |
|    | Soft reset                                           | 19 |
|    | Hard reset                                           | 19 |
|    | Flash Rom                                            | 19 |
| 5. | Barcode Scanning                                     | 20 |
|    | Barcode scanning demonstration and setup             | 20 |
|    | Enable the ScanWedge feature                         | 20 |
| 6. | Enter Data                                           | 21 |
|    | Entering information on the device                   | 21 |
|    | Using the Barcode Scanner                            | 21 |
|    | Using the Input Panel                                | 21 |
|    | Using the Onscreen Keyboard                          |    |
|    | Using Block Recognizer                               | 26 |
|    | Using Letter Recognizer                              | 26 |
|    | Using Transcriber                                    | 27 |

| 7.  | Using ActiveSync to Transfer Data           | 33 |
|-----|---------------------------------------------|----|
|     | Create a User Profile                       |    |
|     | Set up/Delete a Partnership                 |    |
|     | Partnership Settings                        |    |
| 8.  | 802.11 Wireless Configuration               |    |
|     | Wireless local area network access          |    |
| 9.  | Bluetooth                                   |    |
|     | Bluetooth partnerships                      |    |
| 10. | Regulatory and Warning                      |    |
|     | Regulatory Information                      |    |
|     | CE Marking and European Economic Area (EEA) |    |
|     | FCC Compliance                              |    |
|     | Battery Warning                             |    |
|     | RF Exposure Guidelines                      |    |
|     | General information                         |    |
|     |                                             |    |

# 1. Introduction

# **About the Mobile Device**

If you are looking for a mobile computer that you can collect data for a whole day, your search is over. This series mobile computers is the answer to your request. It is just about 275g (normal battery), long battery life (10+ hours operation), big screen (3.2" diagonal) and yet comfortably to hold.

This series mobile computers is a neat package that packs with functions your customers needed in a major industries, namely retail, health care, warehouse tracking and logistics. It is rugged (IP64 and 1.2 meters drop), fully connected (Bluetooth, WiFi b/g, GPRS) and has various options that you can customize for your customers' needs (multiple scan engines and OS support).

# **Feature Summary**

- Microsoft Windows Mobile 6.1 / 6.5
- Small and light under 10 ounces
- Full 3.2" color display
- High performance barcode scanning
- WLAN 802.11b/g and SUMMIT b/g options
- Bluetooth
- > 128MB RAM / 128MB FLASH (256MB RAM / 256MB FLASH) memory
- User-accessible microSD card slot
- > Sculpted to fit in the hand truly pocketable
- Withstands multiple 41/1.2m drops to concrete across a wide temperature range
- Sealed to IP64 standards
- > Ten-layer PCB with grounding planes
- > Hi-Speed USB 2.0 and serial output
- > Full system of accessories

# **Hardware Overview**

# Front view numeric keypad

- 1. Power Button
- 2. Keypad
- 3. LCD display
- 4. Charging LED
- 5. Status LED
- 6. I/O Connector
- 7. Lanyard hole
- 8. Stylus
- 9. Scan / action button
- 10. Action button
- 11. Battery cover
- 12. Scan / action button
- 13. Up button
- 14. Down button
- 15. Headset plug
- 16. RFID Reader

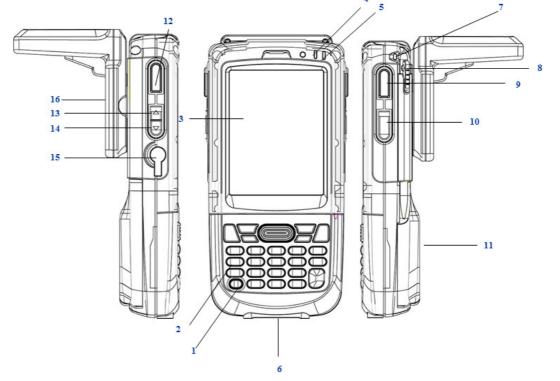

# Rear, top & bottom views

- 1. Data capture window
- 2. Stylus
- 3. Handstrap holder
- 4. Label recess
- 5. Battery cover latch
- 6. Battery compartment
- 7. RFID Reader
- I/O connector lock guide pin
- 9. I/O Connector
- 10. Handstrap bar
- 11. Reset Key
- 12. Battery cover switch

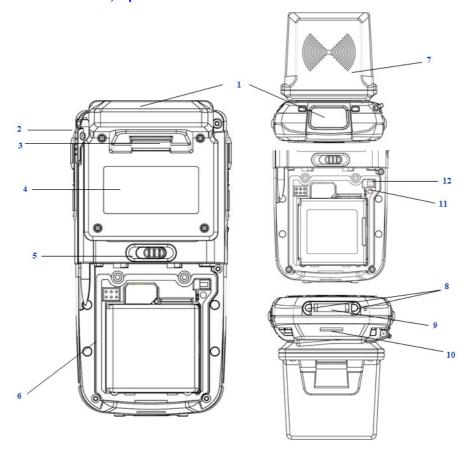

# 2. Get Started

# **Unpack your device**

Make sure you have the following:

- Handheld computer
- Authorized battery
- Handstrap
- Charging accessory (ordered/packed separately) with one of the following kits:
  - > Single-slot cradle kit
  - USB cable with AC adapter

# Recommended host computer configuration/requirements

The Development Kit assists programmers with the development of applications for rugged barcode scanners running the Microsoft Windows Mobile 6.1 /6.5 operating system.

It contains all necessary details and instructions for developing applications that use libraries, including scanning, imaging and hardware utilities.

The development kit is designed for use with Microsoft eMbedded Visual C++ 4.0 (SP4 or above) or Microsoft Visual Studio 2005.

- > IBM-compatible host computer with Pentium 450 MHz processor or higher
- Microsoft Windows XP Service Pack 2, Microsoft Windows 2000 Service Pack 4, Windows Server 2003
- Service Pack 1 or Windows Vista
- > 192 MB RAM (Recommended: 256 MB)
- Hard disk space:
  - Without Microsoft Developer Network (MSDN): 1 GB on system drive and 2 GB on installation drive
  - With MSDN: 1 GB on system drive; 3.8 GB on installation drive with a full installation of MSDN; and
  - 2 GB on installation drive with a default installation of MSDN
- CD-ROM or DVD-ROM drive
- One available serial port
- ➤ Video minimum 800 x 600, 256 colors (Recommended: 1024 x 768, high color 16-bit)
- Mouse or compatible pointing device

# **Update your desktop software**

Microsoft ActiveSync software is available at the Microsoft web site at <a href="http://www.microsoft.com">http://www.microsoft.com</a>.

# Attach the handstrap

- 1. Separate the velcro of the handstrap.
- 2. Feed the loose end of the extended handstrap through the handstrap holder.
- 3. Wrap the handstrap around the holder and fasten together to close the strap.

# **Install the battery**

- 1. If battery cover is installed on the device, slide the battery latch to the left.
- 2. The battery cover will lift up slightly, grasp the battery cover and remove it.
- 3. Insert the battery, left side (with golden contacts) first, into the battery compartment.
- 4. Press the battery down until the battery fully rests on the bottom of battery compartment.
- 5. Put the battery cover back, tab first, and press down until the latch secure the battery cover.

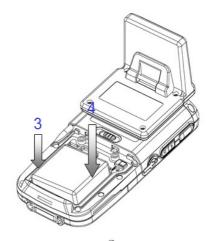

# **Charge the battery**

# Cradling the device

- 1. Sliding the device into the cradle with slight angle.
- 2. Slightly push the device back.
- 3. The device is sitting on the cradle in a secure mode.

### To charge the device using the Single-Slot Cradle

- 1. Connect the power supply to the cradle. Make sure the cradle LED is green.
- 2. Put the device on the cradle.
- 3. Charging status LED on device.
- 4. The LED will illuminate to confirm connection (off indicates not charging, orange indicates charging, green indicates fully charged and red indicates fault).

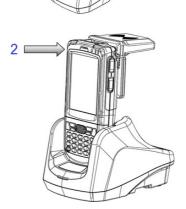

# **Removing battery**

- 1. Slide the battery latch to the left.
- 2. The battery cover will lift up slightly, grasp the battery cover and remove it
- 3. Remove the battery, right side first, from the battery compartment.

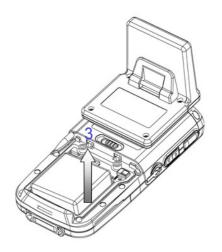

# Turn the device on

After installing the battery in the device, press the power button at the top of the device.

The first time the device is turned on, calibrate the screen using the stylus.

The stylus is located on the back of the device. To calibrate, simply follow the onscreen instructions and remember to save your settings.

# --NOTE--

If your device came pre-loaded with a custom software application, a welcome utility may not appear. Follow the onscreen instructions.

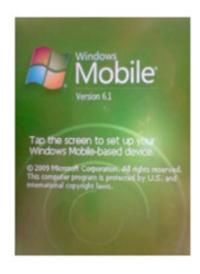

# **Understanding the Today Screen**

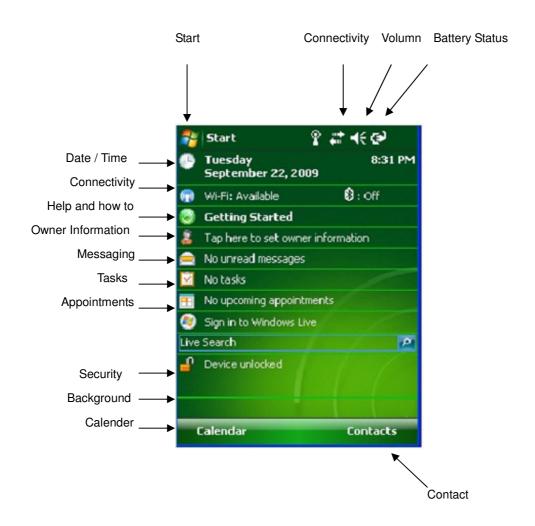

# What do the Status Icons Mean?

| Indicato | or | Meaning                                    | I | ndicator | Meaning                       |
|----------|----|--------------------------------------------|---|----------|-------------------------------|
|          |    | New email or<br>R text message<br>(SMS)    |   | <b>1</b> | Pending Alarm                 |
| ت<br>د   |    | Battery Level Low Battery Battery Charging |   | i<br>P   | Sync Error Bluetooth Wi-Fi ON |
|          |    | No Battery                                 |   |          | Wi-Fi signal strength         |

# 3. Set Up Your Device

# --NOTE--

Always use the stylus for tapping or making strokes on the handheld computer screen. DO NOT use a pen, pencil or any other object on the touch screen display.

# **Recalibrate the Screen**

The first time you start the device handheld computer, setup instructions will appear on screen.

These instructions include a calibration screen or digitizer. Calibration aligns the internal circuitry of the handheld computer with its touch-sensitive screen so the handheld can detect tapping selected elements on the screen. You can also recalibrate your screen at any time.

To recalibrate your screen:

- 1. Tap the Start menu > Settings > System Tab > Screen.
- 2. Select Align Screen button, and follow the on-screen instructions, tapping the screen where indicated.

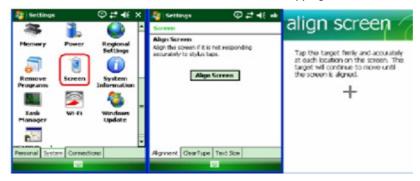

# **Customize the Today Screen**

The Today screen can be customized by tapping Start menu > Settings > Today.

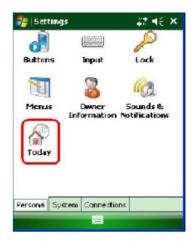

# To choose a background/theme:

On the Appearance tab, select the desired theme for the background.

# Settings Today Select a theme for your device: Guava Bubbles Windows Default Windows Mobile 6.1 Windows Mobile Green Use this picture as the background Browse Appearance Items

# To add a custom background image

- 1. Check the use this pictures as the background check box, and tap
- 1. Browse button to view a list of your picture files.
- 2. Select the folder that contains the picture you want to use.
- 3. Select the file type of the picture.
- 4. Tap the file name of the picture you want to use.
- 5. Tap OK.

# --NOTE--

Picture can affect the readability of text on the Today screen.

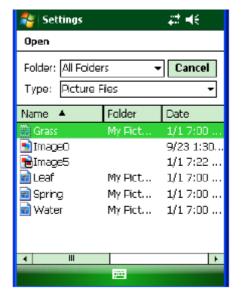

# To select/change the order of appearance:

- 1. Select Start menu > Settings > Today
- On the items tab, select the items you want to appear on the today screen.
- Change the order by tapping the item and then move up or move down

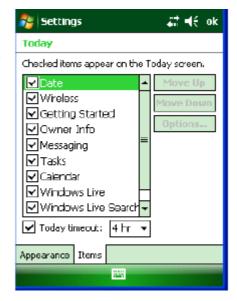

# **Change Language and Regional Settings**

Your device ships with pre-set regional, language and input settings. To change

these settings, follow the directions below.

The style in which numbers, currency, dates and times are displayed is specified in regional settings. To change these:

- 1. Tap Start menu > Settings > System tab > Regional Settings.
- 2. On the Region tab, select your Region and Language.
- 3. Do one of the following:
  - (a) On the Time tab, select the time display options you want.
  - (b) On the Date tab, select the date display options you want.
- 4. To customize settings further, tap the appropriate tabs and select the desired options.

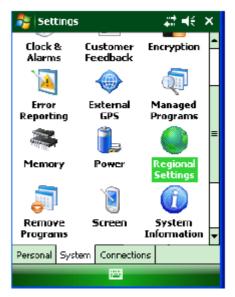

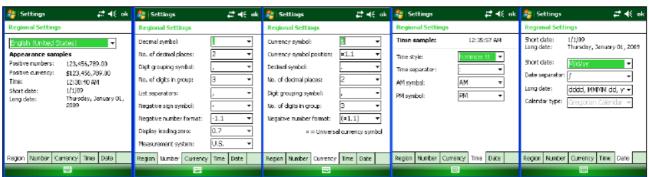

# **Change the Date and Time Display**

### To set the time and date

- 1. Tap Start menu> Settings > System tab > Clock & Alarms.
- 2. Select the correct Time Zone, and change the Date or Time.
- 3. Choose Alarms tab to set regular reminders.
- Choose More tab to add/remove the clock on the title bar in all
  programs and the sound alarm even when the device is set to
  silent or vibrate.

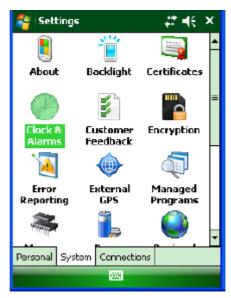

--NOTE--: During synchronization, the time on your device is updated with the time on your PC.

### To set the time and date for a different location

- 1. Tap Start menu> Settings > System tab > Clock & Alarms.
- 2. Tap Visiting.
- 3. Select the correct time zone and change the time and date.

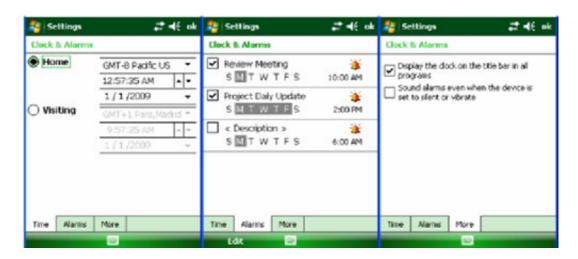

# **Owner Identification and Password Protection**

- 1. Tap Start menu > Settings > Personal tab > Owner Information.
- 2. On the identification tab, enter your personal information.

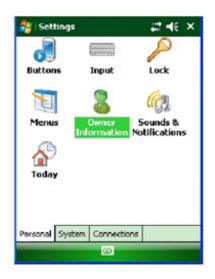

# To display owner information on the today screen:

- (a) Tap Start menu > Settings > Personal tab > Owner Information.
- (b) On the option tab, select the identification information check box.
- (c) On the Options tab, select the notes check box if you want additional text displayed.
- (d) On the Notes tab, enter the additional text.

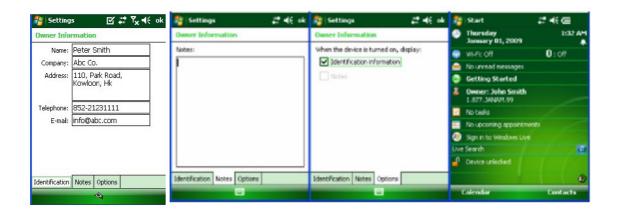

### To protect your device with a password:

- 1. Tap Start menu > Settings > Personal tab > Lock.
- Select the Prompt if device unused for check box, and select the option from the dropdown menu.
- In the password type box, select the type of password you would like to use - Simple PIN or Strong alphanumeric. Enter the password and key in the same password to confirm the password.
- On the Hint tab, enter a phrase to help you remember your password. The hint displays after the wrong password is entered four times.
- 5. Tap OK.

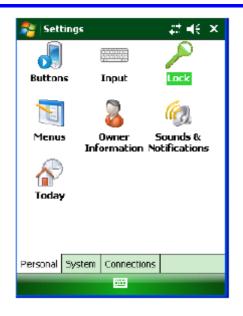

# To change your password:

- 1. Tap Start menu > Settings > Personal tab > Lock. Enter your current password.
- In the password box, enter your new password.
- 3. On the Hint tab, enter a phrase to help you remember your new password.
- The hint displays after the wrong password is entered four times.
- 5. Tap OK.

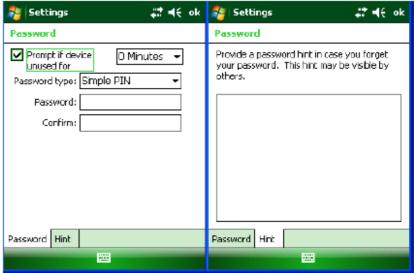

# **Backlight preference**

# To change backlight preference

- 1. Tap Start menu > Settings > System tab > Backlight.
- 2. Select Battery Power tab and make your changes in:
  - (a) Turn off backlight if device not used for
  - (b) Turn on backlight when a button is pressed or the screen is tapped.
- 3. Select External Power, and make your changes in:
  - a) Turn off backlight if device not used for
  - (b) Turn on backlight when a button is pressed or the screen is tapped.
- 4. Tap OK.

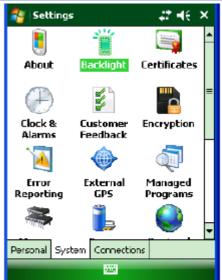

# **Battery Power**

# To make the battery last longer:

- 1. Tap Start menu > Settings > System tab > Power.
- On the Advanced tab, specify when your device turns off to conserve battery power. For optimum conservation, specify 3 minutes or less. Default value is 1 minute.
- Use the AC adapter to plug your device into external power whenever possible.
- 4. Adjust the backlight settings using keypad.

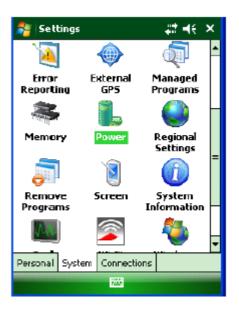

# To check the main battery and backup battery status:

- 1. Tap Start menu > Settings > System tab > Power.
- 2. On the Battery tab, bar chart will show the main battery and backup battery status.

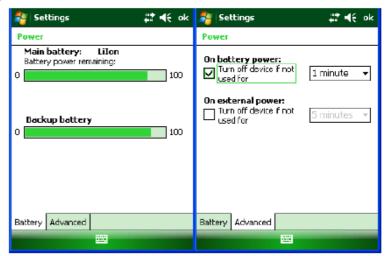

# **Button Assignment and Scrolling Speed**

# To program buttons:

- Tap Start menu > Settings > Personal tab > Buttons > Program Buttons tab.
- First, select a button from the list, then assign a program from the dropdown menu to that button.

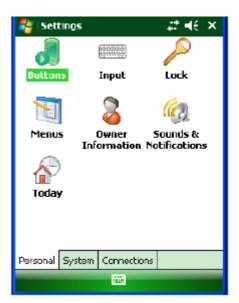

# To adjust scrolling speed:

- Tap Start menu > Settings > Personal tab > Buttons > Up/Down Control tab.
- Do one of the following:
  - (a) Under delay before first repeat, move the slider to shorten or lengthen the time that elapses before scrolling begins.
  - (b) To change the time it takes to scroll from one item to the next, under repeat rate, move the slider to adjust the speed.

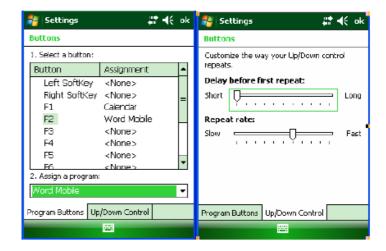

# **Volume control**

- 1. Tap the top command bar.
- 2. Move the indicator up or down to adjust volume.
- 3. Click off to turn volume off completely.
- 4. Click on the handheld's background to close the popup.

# **Enable Sounds and Notifications**

- Tap Start menu > Settings > Personal tab > Sounds & Notifications > Sounds tab.
- 2. Tap or select the events and programs to enable sounds.
- 3. Select the Notifications tab to assign notifications to specific events.
- 4. Select the Event in the dropdown menu, tap Play sound checkbox and choose sound.

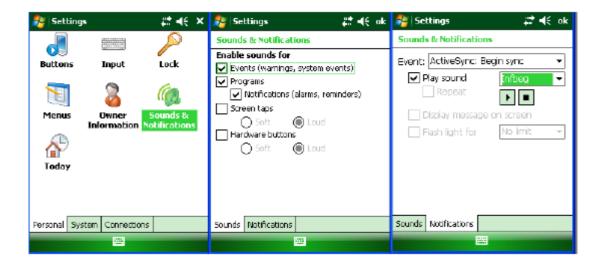

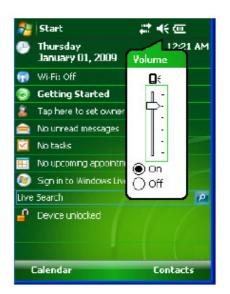

# **Device name**

Your device may be named to identify the device in the below situations:

- Synchronizing with a PC
- Connecting to a network
- Restoring information from a backup

# --NOTE--

If you have to sync more than 1 device in a PC, please provide a unique name to each device.

### To change the device name:

- 1. Tap Start menu > Settings > System tab > About.
- 2. Tap the Device ID tab.
- Enter a name. The device name must begin with a letter, consist of letters from A to Z, numbers from 0 to 9, and cannot contain spaces. Use the underscore character to separate words.

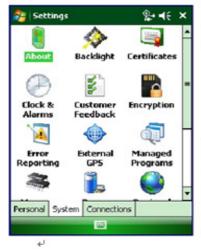

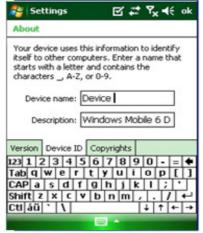

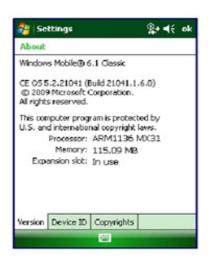

# **Customize the Start Menu**

- Start menu > Settings > Personal tab> Menus.
- 2. Select the check boxes of the items you want to appear in the Start menu.

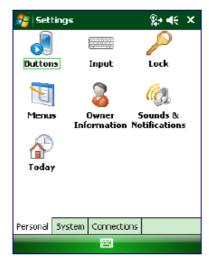

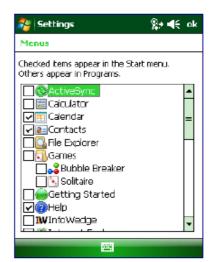

# **Open applications**

- 1. Tap Start menu > Programs.
- 2. Select the application you want to open.

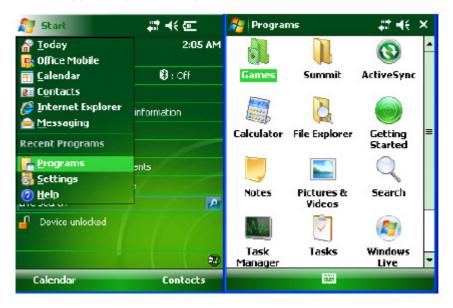

# **Remove applications**

- 1. Go to Start menu > Settings > System > Remove Program.
- 2. Select the program you want to delete, and click Remove.
- 3. Click OK.

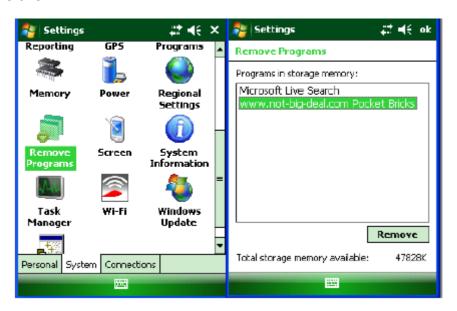

# Lock the display

- Tap Start menu > Today.
- 2. Tap Device unlocked. The lock icon will change to a closed lock.
- 3. When the device is locked, keypad and touch screen will not receive user input.

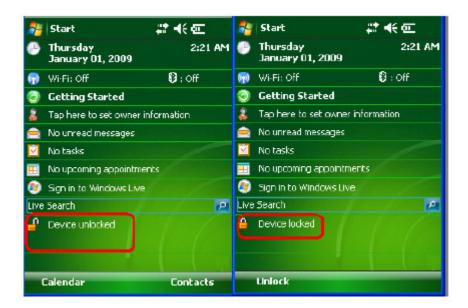

# **Unlock the display**

- 1. At the bottom of the Today screen, tap Unlock.
- 2. Tap Unlock.

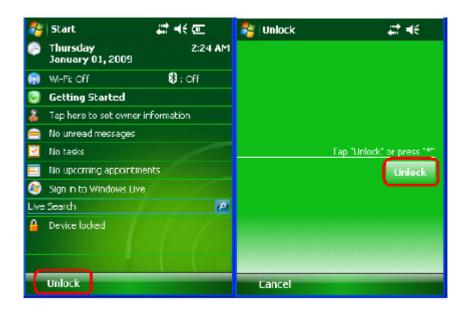

# 4. Reset Your Device

# Soft reset

In most situations, a soft reset reboots the device and saves all stored data. However, any data that has not been saved will be lost. To perform a soft reset, do the following:

- 1. Slide the battery latch to the left and grasp the battery cover and remove it.
- 2. Use a stylus to press the reset key and release.
- 3. The device is reset.

# **Hard reset**

A hard reset returns the device to factory settings, removing ALL applications and data from the device. Be sure that all data is backed up before performing a hard reset. To perform a hard reset, do the following:

- 1. Slide the battery latch to the left and grasp the battery cover and remove it.
- 2. Press "2" (or "8" if you want to format the NAND flash as well) on the numeric keypad.
- 3. Keep pressing the key, use a stylus to press the reset key and release.
- 4. When the green LED is flashing, release key "2" or "8".
- 5. Put back the battery cover and calibrate the screen.

# 4

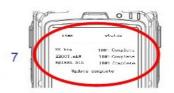

# Flash Rom

- 1. Copy Flash.bin, IPL.nb0, EBOOT.nb0 and splash,bin (optional) to the root directory of the microSD card.
- 2. Open the battery cover, remove the battery.
- 3. Insert the microSD card.
- 4. Press and hold the left and riht side Scan / Action button.
- 5. Install the battery to the battery compartment.
- Continue to press and hold the left and right side Scan / Action button until the Update Screen appears.
- Once Flash.bin, IPL.nb0, EBOOT.nb0 and splash.bin (optional) have 100% complete updated.
- 8. Remove the battery and microSD card from the device.
- 9. Insert the battery to the battery compartment again.
- 10. Performing the hard reset with NFLASH format.

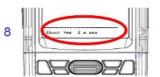

# 5. Barcode Scanning

# Barcode scanning demonstration and setup

To run the demo:

- 1. Tap the Start menu > Programs > HHT Applications > ScanSamp2.
- 2. Select Codes.
- 3. Manually select the type of barcode you need.
- 4. Tap OK to save.
- Point the scanner at a barcode, and press any of the barcode scan trigger buttons on the device.
- 6. The results will display after a successful scan.

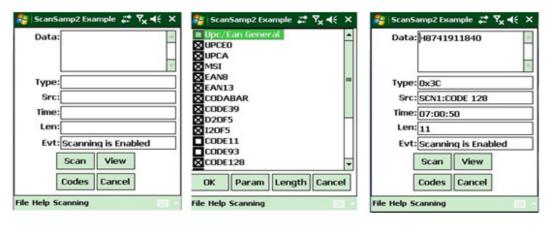

# **Enable the ScanWedge feature**

When the ScanWedge feature is enabled, data can be entered into the specified application by opening the application on the handheld and scanning a barcode.

- 1. Go to Start menu > Programs > HHT Applications>ScanWedge.
- 2. Select Enable from the ScanWedge menu.
- 3. Tap Setup > Symbology Config. You can then select enable all to enable every type of barcode or manually select the barcode symbologies you need.
- Tap OK.

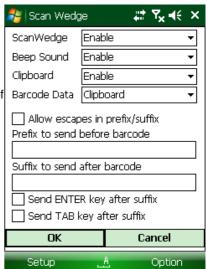

# 6. Enter Data

# **Entering information on the device**

You can enter data into your mobile computer by following ways:

Barcode scanning: use scanner to capture data.

**Typing**: use device's keyboard or on screen keyboard to type in data.

Writing: use stylus to write on the screen to input data.

Synchronizing: use ActiveSync, refer to Chapter 7 for more details.

# **Using the Barcode Scanner**

Capture data and images by scanning barcodes into the handheld computer. See chapter 5 for details.

# **Using the Input Panel**

The input panel provides access to the various input methods available on your device. To show or hide input panel, tap the input panel icon on the menu bar.

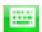

: On screen keyboard

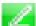

: Letter recognizer or block recognizer.

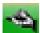

: Transcriber

# **Using the Onscreen Keyboard**

#### To enter text:

You can enter text by tapping keys on the keyboard that is displayed on the screen. The onscreen keyboard is available when text entry is possible.

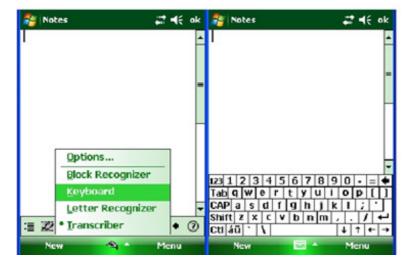

- 1. In a program, tap the Input Selector arrow, and then Keyboard.
- 2. Enter text by tapping keys on the onscreen keyboard.

### To increase the size of the keyboard keys:

- 1. Tap the Input Selector arrow > Options or tap Start menu > Settings > Personal tab > Input.
- 2. In the Input Method list, select Keyboard > Large keys.
- 3. Enlarge the keys even more by selecting the use gestures for the following keys check box.
- 4. Tap the Options tab, and change the zoom level as desired.
- 5. Tap OK.

### (a) Using Input Selector arrow:

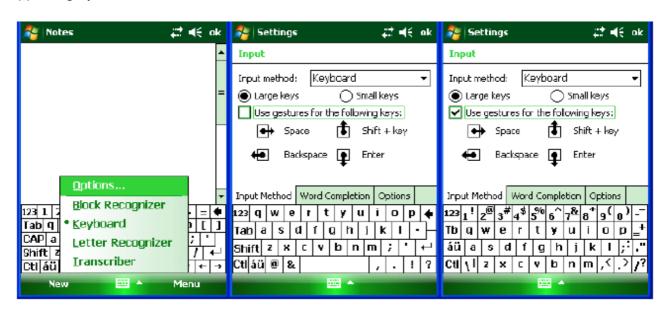

# (b) Using Input on Settings screen:

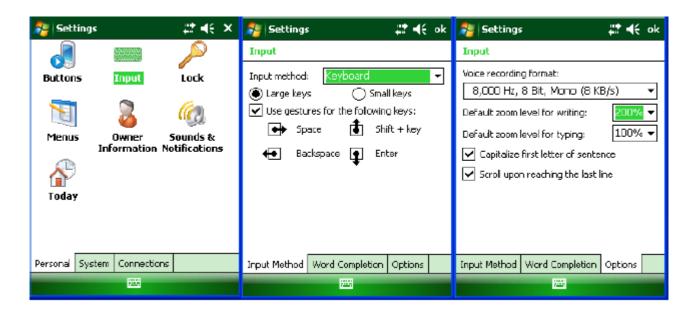

### To use ClearType for screen text:

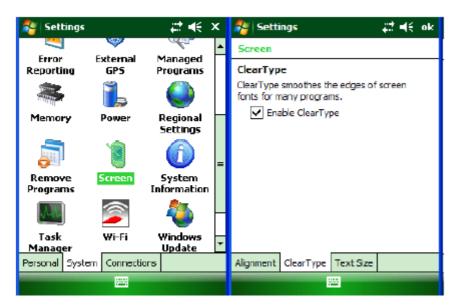

- 1. Tap Start menu > Settings > System tab > Screen > ClearType tab.
- 2. Select the enable ClearType check box.

### To increase or decrease the size of text on the screen:

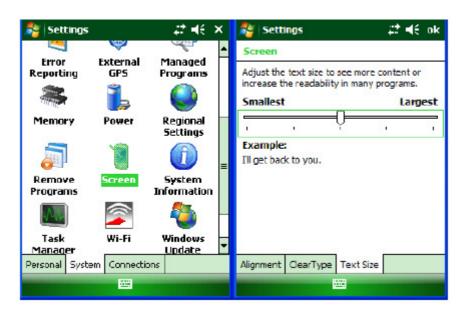

- 1. Tap Start menu > Settings > System tab > Screen > Text Size tab.
- 2. Move the slider to increase or decrease the text size.

# To change word completion options:

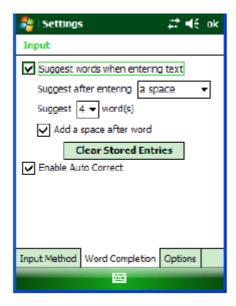

- 1. Tap Start menu > Settings > Personal tab > Input.
- 2. Tap the Word Completion tab, select the Suggest words when entering text check box, and specify the settings.
- 3. Tap OK.

# To turn on automatic scrolling:

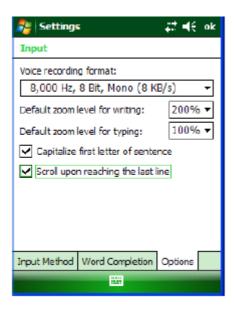

You can change input settings so that as you enter text in a program, scrolling occurs automatically when the text reaches the bottom of the screen.

- Tap Start menu > Settings > Personal tab > Input.
- Tap the Options tab, and select the Scroll upon reaching the last line check box. 2.
- 3. Tap OK.

## To change input panels:

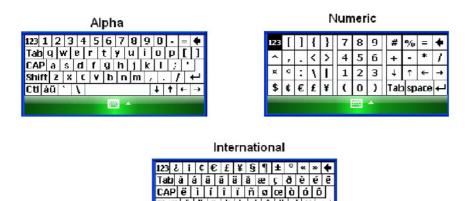

**↓** ↑ ← →

- The standard alpha keyboard is the default. 1.
- For numeric, tap on 123 keyboard in the upper left corner of the main keyboard. 2.
- For international, tap on áü key in the lower left corner of the alpha keyboard.

# **Using Block Recognizer**

Use a single stroke to write letters, numbers, symbols and punctuation, which are converted into typed text. Block recognizer is available when text entry is possible.

# To enter text using Block Recognizer:

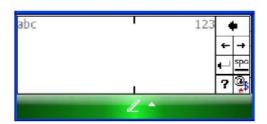

- 1. From a program, tap the input selector arrow and then block recognizer.
- 2. Write characters, numbers and symbols in the designated writing area.
  - (a) Enter letters by writing in the abc (left) area of the box.
  - (b) Enter numbers by writing in the 123 (right) area of the box.
  - (c) Enter symbols and punctuation by tapping in either area of the box and then writing the desired character.

# **Using Letter Recognizer**

With letter recognizer, you can write individual letters, numbers and punctuation and have them converted into typed text.

# To enter text using letter recognizer:

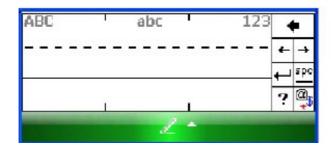

- 1. From a program, tap the Input Selector arrow and then Letter Recognizer.
- 2. Write characters, numbers and symbols in the designated writing area.
  - (a) Enter capital letters by writing in the ABC (left) area of the box.
  - (b) Enter lower case letters by writing in the abc (middle) area of the box.
  - (c) Enter numbers by writing in the 123 (right) area of the box.
  - (d) Enter punctuation and symbols by tapping in either area of the box and then writing the desired character.

# **Using Transcriber**

Transcriber works transparently in the background of programs that accept user input.

### To start transcriber:

- 1. Start a program such as Word Mobile.
- Tap the Input Panel icon at the bottom center of the screen and tap the Input Selector arrow.
- 3. Tap Transcriber. The transcriber introductory screen appears.
- 4. Tap OK to close the introductory screen.

### To show or hide the transcriber toolbar:

The transcriber toolbar, which appears at the bottom of the screen when transcriber is open, provides easy access to several tools - enter, space and backspace buttons, and left and right arrow buttons.

1. From a program, tap the Transcriber icon at the bottom of the screen.

### **Function of different icons**

- Options icon: set options such as writing direction, text entry and shorthand.

  Letter shapes icon: set your personal writing styles to maximize recognition.
- Miniature keyboard icon: quickly enter numbers, symbols and punctuations.
- Character recognition icon:
  - -a mode: Handwriting recognition
  - -123 mode: Numbers and some letters are allowed. Calculator is activated.
  - -A mode: To capitalize letters.
  - \* Lift the stylus to return to default a mode while you are in 123 mode or A mode.
- Insert a space at the cursor.
- Insert a paragraph return at the cursor.
- Move the cursor one space to the left.
- Move the cursor one space to the right.
- Move the cursor one space back and erase any text.
- Open the transcriber help.

### To set transcriber startup options:

- 2. On the Quick Settings tab, set any of the following options:
  - In recognition, the language transcriber recognizes Standard English (Default).
  - (b) In writing direction, tap the picture that most closely represents the angle at which you write on your device. For example, if your writing slants to the left, tap the second option.
  - (c) Select the intro screen check box to display the short introductory screen when transcriber first opens.
  - (d) Select the sound check box to turn on transcriber sounds.

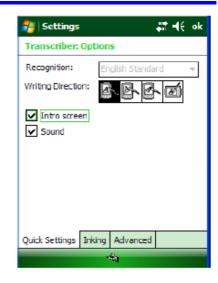

### To set transcriber text entry options:

- 2. On the Inking tab, set any of the following options:
  - (a) Adjust the Recognition Delay slider.
  - (b) Select the Add space after check box to add a space after each word that transcriber recognizes.
  - (c) Under pen, choose the line width and color for handwriting.
  - (d) Tap match letter shapes to your writing to open the letter shapes feature where you can train transcriber to recognize your handwriting.

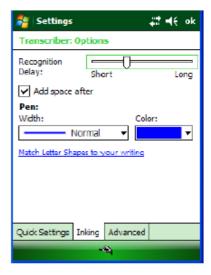

# To write with transcriber:

Transcriber allows you to write in cursive, print or a combination of both.

- 1. Within a program, position the cursor where you want text to appear.
- Use the stylus to write anywhere on the screen. The writing will be converted to text shortly after you lift the stylus from the screen.

### To use the transcriber calculator:

- 1. From a program, tap an on the transcriber toolbar until 123 is selected.
- 2. Write the equation. If you write 2+2=, transcriber returns 2+2=4.

# To match letter shapes to handwriting:

- From a program, tap on the transcriber toolbar.
- On the Inking tab, tap match letter shapes to your writing.
- At the bottom of the letter shapes screen, tap the character you want to explore.
- 4. At the top of the screen, double-tap the picture of this character.
- 5. The character slowly redraws, showing the handwriting sequence.
- 6. Tap how often you write the character in that way: often, rarely or never.
- 7. Click OK.

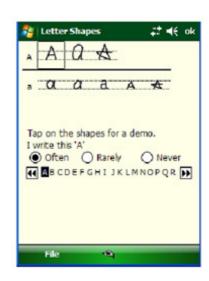

### To optimize handwriting recognition for transcriber:

If transcriber does not recognize your handwriting as accurately or quickly as you'd like, you can optimize handwriting recognition.

- (a) Select the writing direction picture that best matches the slant of your handwriting.
- (b) Use letter shapes to eliminate letter shapes that you do not use or to learn methods of writing characters that will make them easier for transcriber to recognize.
- (c) Try writing in another format. If you have been printing, try writing cursive, or if you have been writing in both cursive and print, try printing alone.
- (d) Adjust the speed at which transcriber returns text after you write.
- (e) Add a user dictionary that contains special terms you may be using, such as medical or legal terms.

You can also verify that you are using your letter shapes user profile.

### To edit text using transcriber:

- 1. From a program, draw a line across the text you want to edit. After you lift the stylus from the screen, the line will disappear and the selected text will be highlighted.
- 2. Do either of the following:
  - (a) Use gestures to capitalize letters or insert a space.
  - (b) Use handwriting recognition alternates to quickly correct text and add words to the transcriber dictionary.

### To create a dictionary for transcriber:

- On your PC, use a program such as Notepad, and type each term you want to include in the dictionary on a separate line.
- 2. When you are finished, on the File menu, click Save As.
- In the Save as type box, select All Files, and enter a name for the file using a .dct extension.

# To create shorthand for entering words:

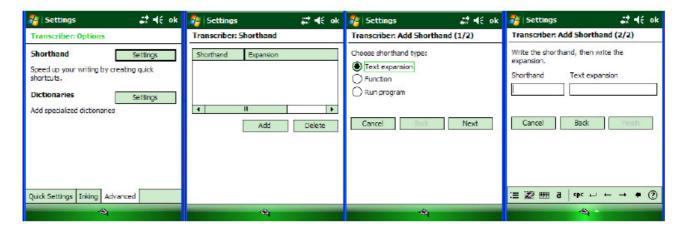

- 2. On the Advanced tab, under Shorthand, tap Settings.
- 3. In the Transcriber: Shorthand dialog box, tap Add.
- 4. Tap Text expansion, and tap Next.
- 5. Write the Shorthand you want to use, then enter the replacement text to display.
- 6. Tap Finish, then tap OK.

# To use the transcriber keyboard

From a program, tap on the transcriber toolbar. The keyboard remains visible until you tap the button again.

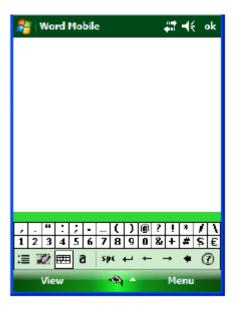

# To create shorthand that will open a program:

- 1. Tap i on the transcriber toolbar in a program.
- 2. On the Advanced tab, under Shorthand, tap Settings.
- 3. In the Transcriber: Shorthand dialog box, tap Add.
- 4. Tap Run Program, and tap Next.
- 5. Write the shorthand text you want to use, then select the program you want transcriber to run when you write the shorthand.
- 6. Tap Finish and tap OK.

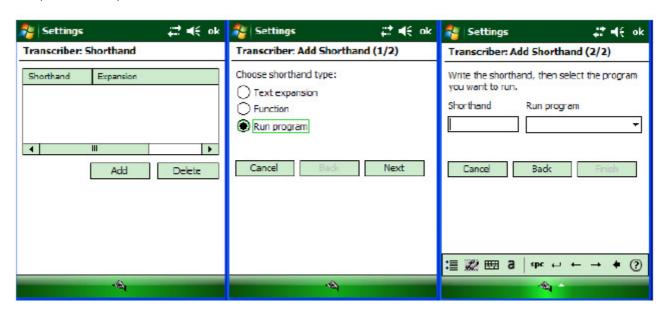

### To set up shorthand functions:

- From a program, tap un the transcriber toolbar
- 2. On the Advanced tab, under Shorthand, tap Settings.
- 3. In the Transcriber: Shorthand dialog box, tap Add.
- 4. Tap Function > Next.
- 5. Write the Shorthand you want to use and then tap the Function the shorthand represents.
- 6. Tap Finish, and tap OK.

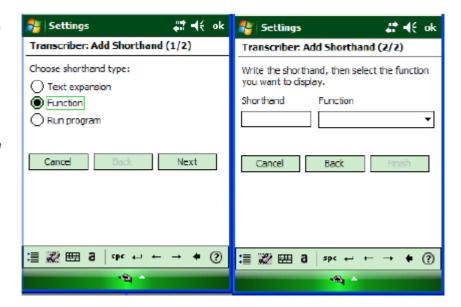

# To use handwriting recognition alternates:

- 1. From a program, draw a line across the word you want to correct or add to the dictionary.
- 2. After you lift the stylus, the line will disappear and the word will be highlighted.
- 3. Do the quick correct gesture.
- 4. On the alternates menu, do one of the following:
  - (a) To correct the selected word, tap the word you want to replace it with.
  - (b) To add the selected word to the dictionary, tap Add To Dictionary.

### To use gestures in transcriber:

Use quick strokes of the stylus to edit your text. Do the enter, space and tab gestures while writing text to insert returns, spaces or tabs.

Insert a paragraph return at the cursor.

Insert a space at the cursor.

Insert a tab.

Erase text or move a space back.

Copy the selected text.

Cut the selected text.

Open the menu of alternate words if a word is selected or the onscreen Transcriber keyboard if no text is selected.

Change the capitalization of a selected letter, word or block of text.

Undo the last action.

Cut text or paste copied.

### To match letter shapes to handwriting:

Use the letter shapes feature to match your handwriting to a series of letter shapes recognized by transcriber or to learn methods of writing characters that transcriber will recognize more easily.

- 1. From a program, tap 🏻 ា on the transcriber toolbar
- 2. On the Inking tab, tap match letter shapes to your writing.
- 3. At the bottom of the letter shapes screen, tap the Character you want to explore.
- 4. At the top of the screen, double-tap the picture of this character. The character slowly redraws, showing the handwriting sequence.
- 5. Tap how often you write the character in that way: often, rarely or never.
- 6. Click OK when you are finished.

# To save a letter shapes user profile:

You can save a user-specific letter shapes profile that you can open each time you use transcriber.

- 1. From a program, tap on the transcriber toolbar.
- 2. Match the appropriate letter shapes to your handwriting.
- 3. When finished, tap File > Save.
- 4. Enter a name for the user-specific letter shapes profile and select the type (.LSS is the default) and location for the file.
- 5. Tap Save.

# To open a letter shapes profile:

Tap File > Open > double-tap the Profile.

### To select a letter shapes user profile:

The transcriber letter shapes feature supports two profiles, master and guest. The master profile is not affected by any changes made to the guest profile.

- From a program, tap on the transcriber toolbar.
- 2. Tap File and one of the following:
  - (a) Master if you are the primary user.
  - (b) Guest if you are not the primary user.

### To change the text input method:

Depending on your preference, you can use the onscreen keyboard or a handwriting recognition feature such as Block Recognizer, Letter Recognizer, and Transcriber to enter text in programs.

- 1. Tap Start menu > Settings > Personal tab > Input.
- On the Input method tab, select block recognizer, letter recognizer or transcriber.
- 3. Tap OK.

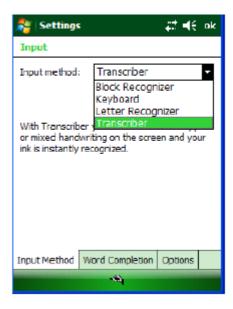

# 7. Using ActiveSync to Transfer Data

ActiveSync software lets you synchronize data between a device and a PC. To synchronize data, you must connect your device and PC directly using a cable or cradle or use a modem or network.

# **Create a User Profile**

You can create a user profile to load data into a device without associating that data with a user name.

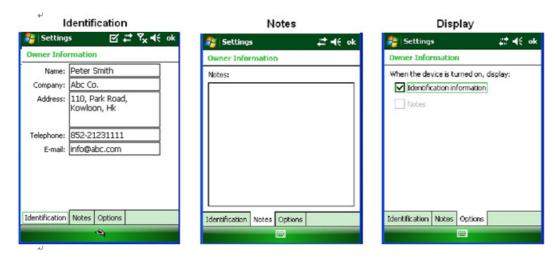

To create a user profile:

- Tap Start menu > Settings > Personal tab.
- 2. Choose Owner Information.
- 3. Enter identification, notes and display information.
- 4. Tap OK to save changes.

# Set up/Delete a Partnership

There are two types of partnerships that you can create with your device as follow:-

- 1. Automatically synchronize the files on your handheld device with your PC
- 2. Establish a guest connection and manually copy the files you want to synchronize

### To set up a partnership to automatically sync files:

- 1. On your PC, select Start menu > Programs > ActiveSync. Microsoft ActiceSync Version (Build 5096) is used in this manual.
- 2. Connect your device to your PC.
- 3. Microsoft ActiveSync dialog box prompts. Tap OK to proceed.
- 4. Synchronization Setup Wizard window appears. Tap Next to setup the partnership connection.
- If the device has already been set up to synchronize with another computer, the Synchronization Setup Wizard (Computer name) window will appear. Use the default name or enter a new name. Then tap Next to proceed.

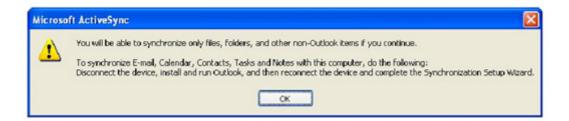

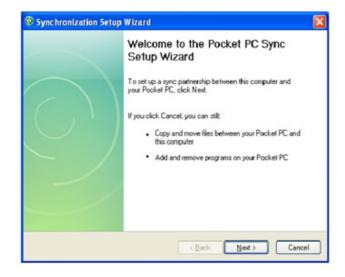

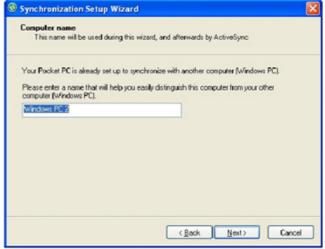

Select the Files you want to automatically sync between your mobile device and your computer. Then tap Next.

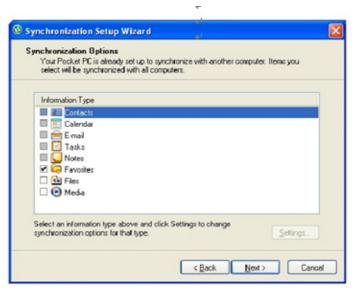

 Note: when you select Files, an additional screen appears (shown below) with further information. Read carefully before proceeding, because your files may be converted. Tap OK proceed.

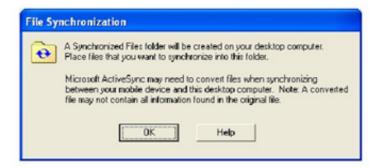

8. Synchronization Options window appears again. Tap Next to proceed.

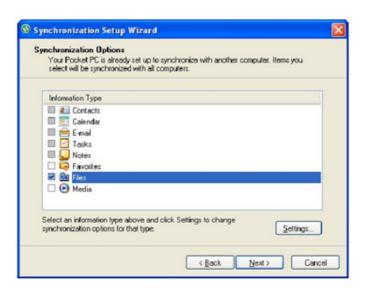

- Allow Wireless Connections window appears. Check the checkbox for Allow wireless data connections.
- 10. Completing the Pocket PC Sync Setup Wizard window appears. Tap Finish.

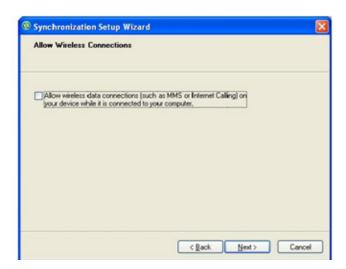

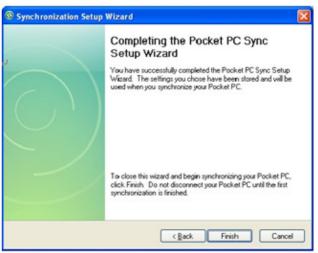

11. Your partnership setup is completed. Microsoft ActiveSync window appears with the device name Device (in this example) and status shows as Synchronized. File synchronization will be carried out automatically when there is file added or remove from the \My Document folder of the device.

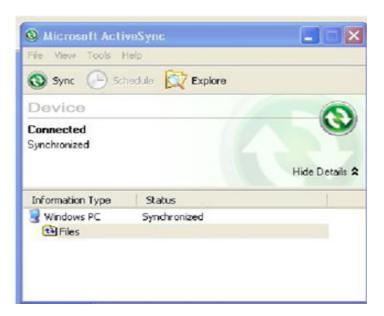

12. To add/remove files to the device, tap

File Synchronization Settings window appears. Tap on Add button to add files to \My

Documents folder of the device and Remove button to delete files \My Documents folder of the device.

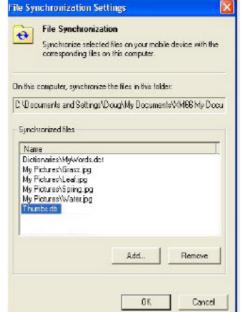

- 13. After adding and removing files, automatic file synchronizing is performed.
- 14. After synchronization is completed, the status of Microsoft ActiveSync window changes from Synchronizing to Synchronized again.

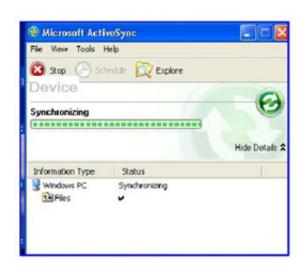

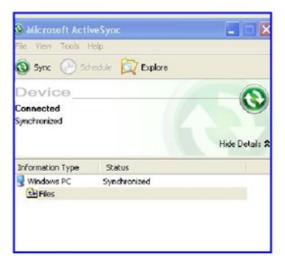

#### To delete a partnership:

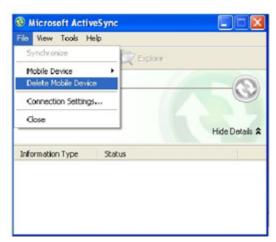

- Unplug USB cable to disconnect the USB ActiveSync connection between the device and the PC.
- 2. Go to File > Delete Partnership in the ActiveSync manager.
- 3. Click Yes when confirmation screen appears.

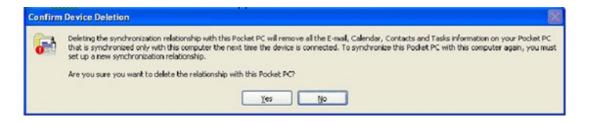

- 4. If there is a Synchronized Files folder, confirmation for folder deletion screen will appear. Click Yes to proceed.
- 5. Microsoft ActiveSync window shows No partnerships.
- 6. You can either re-establish the partnership or connect as a guest when you connect your device to your PC.

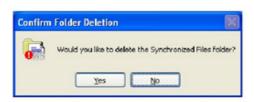

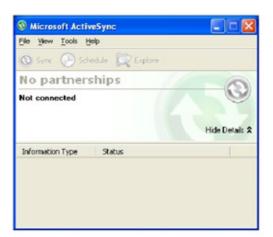

### To set up a guest partnership:

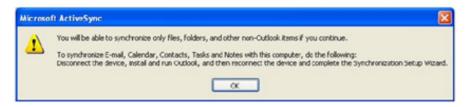

- 1. Connect your device to your PC.
- 2. Microsoft ActiveSync dialog box prompts. Tap OK to proceed.

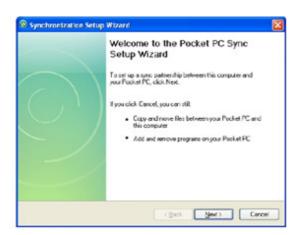

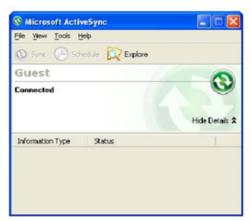

- 3. Synchronization Setup Wizard window appears. Tap Cancel to setup a Guest connection.
- 4. The guest connection is established, as shown.
- 5. Select Explore to manually copy the files on your handheld to your desktop computer. Windows Explorer will appear with the folders and files on your mobile device.

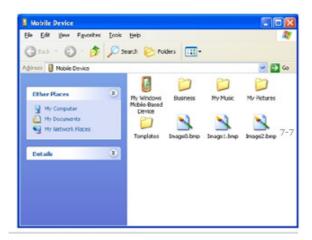

- 6. Select the file or file(s) you want to move or copy.
- 7. Choose copy files and select a destination folder on your PC.

## **Partnership Settings**

### To change partnership connection settings:

- 1. Click the ActiveSync icon in your Windows system tray (bottom right corner of taskbar).
- 2. Choose File > Connection Settings from the ActiveSync manager menu.
- 3. The Connection Settings window appears. Tap OK.

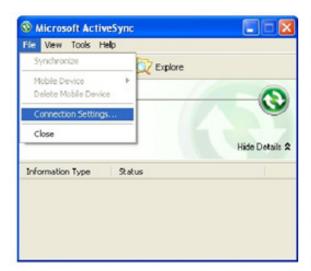

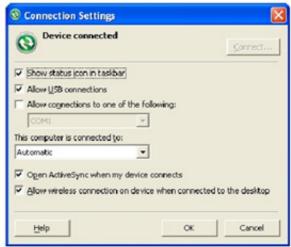

# 8. 802.11 Wireless Configuration

## Wireless local area network access

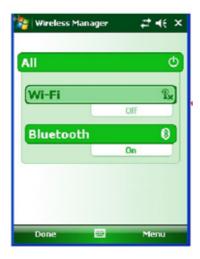

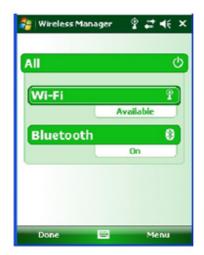

- 1. Tap Start menu > Settings > Connections tab > Wireless Manager
- Click Wi-Fi to toggle it ON/OFF.
- --NOTE-- Below steps are SUMMIT settings.
- 3. Click Start > Programs > Summit > scu

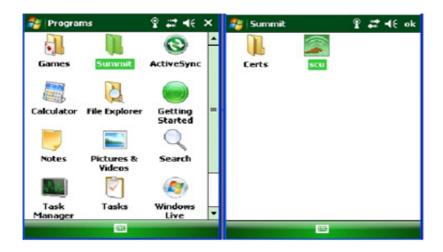

- 4. Tap Admin Login.
- 5. Enter the password SUMMIT and tap OK.
- --NOTE--: Use all uppercase letters for the password.

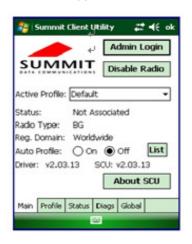

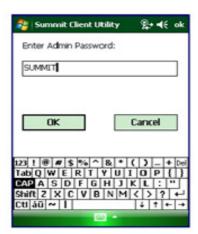

- 6. Click Profile tab and double tap Scan button to search for nearby AP's.
- 7. Select the desired network and click Configure button to set the network profile. Eg: SOFTWARE

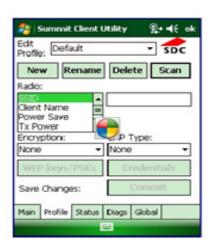

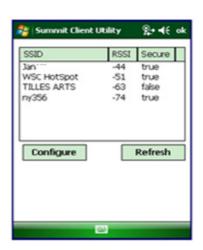

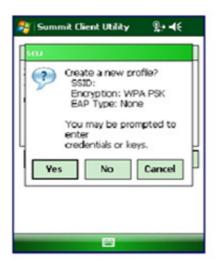

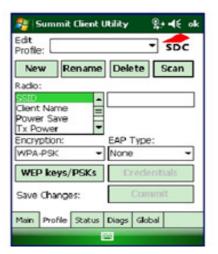

- 8. Click Yes button to complete the new profile configuration.
- 9. On the Main tab change active profile to the new profile created in the last step. Eg: SOFTWARE

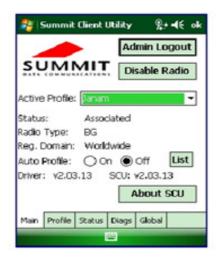

10. Click tab Status tab to check the connection status.

### --NOTE-- Below steps are AR6K settings.

- 1. Click Start>Settings>Connection Tab> Wi-Fi
- 2. The device will detect available Wi-Fi networks. Select the network you want to connect to, and then click Connect. If not, click Menu-> Add New to configure your own network.
- 3. On the Settings screen, change any of the following information:
- 4. In Network name, enter a name for the connection.
- 5. In Connects to, select The Internet or Work.
- 6. If the network is a hidden network, which means that it does not broadcast its Service Set Identifier (SSID), select This is a hidden network.
- 7. If you want to connect directly to another device or computer, and not to a network through an access point, select This is a device to device (ad-hoc) connection.

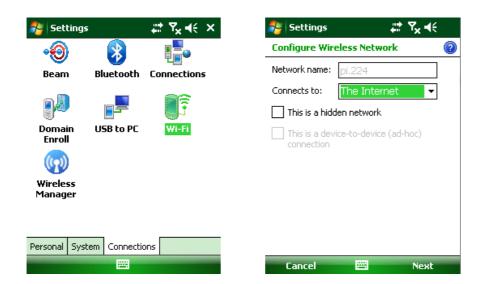

- 8. Choose Next.
- 9. On the Configure Network Authentication screen, do the following:
- 10. Select the authentication and data encryption methods.

- 11. Enter the network key information or select the The key is automatically provided check box. If it is necessary, ask the network administrator for authentication, encryption, and network key information.
- 12. Choose Next.
- 13. Select or clear the Use IEEE 802.1X network access control check box.
- 14. To use Extensible Authentication Protocol (EAP) or smart card authentication, make the selections appropriate to your choice of authentication.
- 15. Choose Finish.

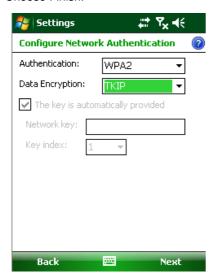

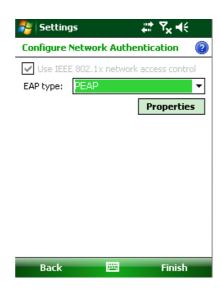

## 9. Bluetooth

Bluetooth is a short-range wireless communications technology. Devices with Bluetooth function can exchange information over a distance of about 10 meters (30 feet) even if the devices are in different rooms.

#### To Turn Bluetooth On/Off

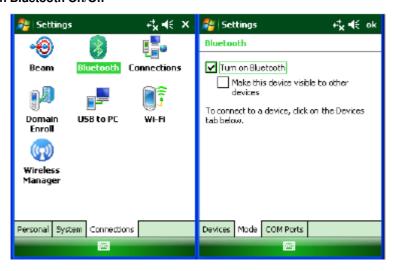

- 1. Tap Start menu > Settings > Connections tab.
- 2. Tap Bluetooth.
- 3. Select the Mode tab.
- 4. Check or uncheck the turn on Bluetooth check box.

--NOTE--: By default, Bluetooth is turned off. If you turn Bluetooth on and then turn off the device, Bluetooth also turns off.

### To make a device visible

Other devices with Bluetooth capabilities can detect your device and attempt to beam information to it, establish a partnership, or use a Bluetooth service.

- 1. Tap Start menu > Settings > Connections tab.
- 2. Tap Bluetooth
- 3. Select the Mode tab.
- Select the Turn on Bluetooth check box, and then select the Make this device visible to other devices check box.

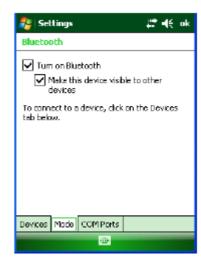

### **Bluetooth partnerships**

A partnership is a relationship that you create between your device and another Bluetooth device to securely exchange information. You have to enter passcode on both device to create a partnership, the devices need only have Bluetooth turned on to exchange information; they do not need to be visible.

Once you create a partnership on both devices, they can exchange information without entering the passcode afterwards.

#### To create a Bluetooth partnership

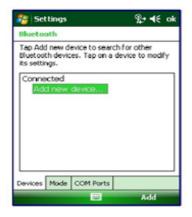

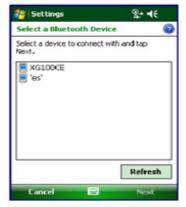

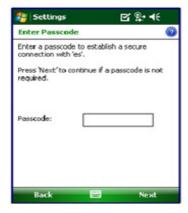

- 1. Ensure that the two devices are turned on, visible, and within close range.
- 2. Tap Start menu > Settings > Connections tab.
- 3. Tap Bluetooth > Devices tab > Add new device. Your device searches for other devices with Bluetooth capabilities and displays them in the list.
- 4. Tap the name of the device to be paired, and tap Next.
- In Passcode, enter an alphanumeric passcode between 1 and 16 characters, and tap Next.
- 6. Enter the same passcode on the other device.

### To accept a Bluetooth partnership

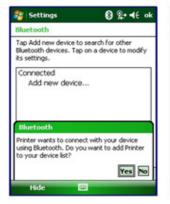

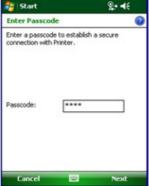

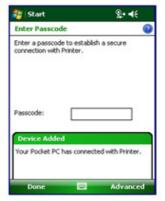

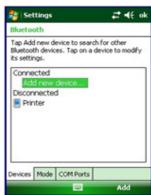

- 1. Ensure that your device is turned on, visible and within close range.
- 2. When prompted to accept a partnership with the device that is requesting the relationship, tap Yes.
- 3. If a passcode is requested, enter an alphanumeric passcode between 0 and 16 characters in passcode, and tap Next. You must enter the same passcode that was entered on the device requesting the partnership.

#### To Rename a Bluetooth Partnership

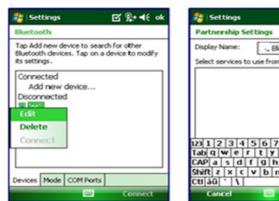

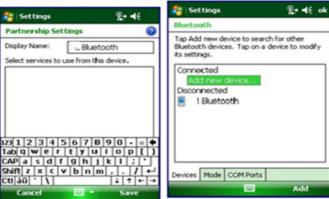

- Tap Start menu > Settings > Connections tab.
- 2. Tap Bluetooth > Devices tab.
- 3. Tap the partnership to be renamed. A pop-up menu appears. Select Edit.
- 4. Enter a new name for the partnership and tap Save.

#### To Delete a Bluetooth Partnership

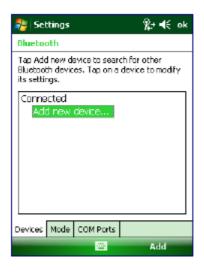

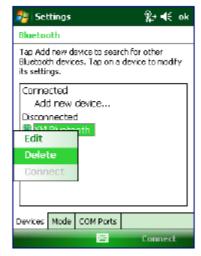

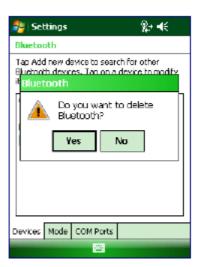

- 1. Tap Start menu > Settings > Connections tab> settings > connections tab.
- 2. Tap Bluetooth > Devices tab.
- 3. Tap and hold the partnership you want to end. Select Delete from the pop-up menu.
- 4. Tap Yes to confirm.

# 10. Regulatory and Warning

### **Regulatory Information**

Device and the logo are trademarks of our company. Other product and brand names may be trademarked or registered trademarks of their respective owners.

Our company assumes no responsibility for any damage or loss resulting from the use of this guide. Our company assumes no responsibility for any loss or claims by third parties which may arise through the use of this product. Our company assumes no responsibility for any damage or loss caused by deletion of data as a result of malfunction, dead battery or repairs. Be sure to make backup copies of all important data on other media to protect against data loss.

## CE Marking and European Economic Area (EEA)

Hereby, our company declares that this product is in compliance with the essential requirements and other relevant provisions of Directive, 1999/5/EC.

Our company shall not be liable for use of our product with equipment (i.e., power supplies, personal computers, etc.) that is not CE marked and does not comply with the Low Voltage Directive.

### **FCC Compliance**

#### Radio Frequency Interference Requirements-FCC

This Device complies with Part 15 of the FCC rules. Operation is subject to the following two conditions:

- 1. This device may not cause harmful interference, and
- 2. This device must not accept any interference received, including interference that may cause undesired operation.

Note: The grantee is not responsible for any changes or modifications not expressly approved by the party responsible for compliance. Such modifications could void the user's authority to operate the equipment.

### **Battery Warning**

- 1. Use manufacturer's original battery and charger only. Any incompatible battery or charger may result in a fire, explosion, or other hazard.
- 2. Do not disassemble or open, crush, bend or deform, puncture, or shred the battery.
- 3. Do not short-circuit a battery by allowing conductive materials to contact the battery terminals.
- 4. Do not immerse or expose the battery to water or other liquids.
- Do not dispose of batteries in fire or place the battery into a microwave oven or dryer.
- 6. If battery leakage is found, avoid the liquid to come in contact with the skin or eyes.
- 7. If contact has been made, rinse the affected area with water and seek medical advice.
- 8. If you suspect damage to your equipment or battery, contact the manufacturer for inspection.
- 9. Follow the local regulations to dispose or recycle the used re-chargeable batteries.

#### **RF Exposure Guidelines**

Safety Information

Reducing RF Exposure – Use Properly
Only operate the device in accordance with the instructions supplied.

Europe

For RFID operation, to comply with EU RF exposure requirements, this device must be operated in the hand with a minimum separation distance of 20cm or more from a person's body. Other operating configurations should be avoided.

US and Canada

For RFID operation, to satisfy FCC RF exposure requirements, a mobile transmitting device must operate with a minimum separation distance of 20cm or more from a person's body.

### **General information**

- 1. Before using the standard charger, read all instructions and warnings.
- 2. Please retain these instructions for future reference.

For more battery safety and charger safety guidelines, refer to the Quick Start Guide.